## **Table of Contents**

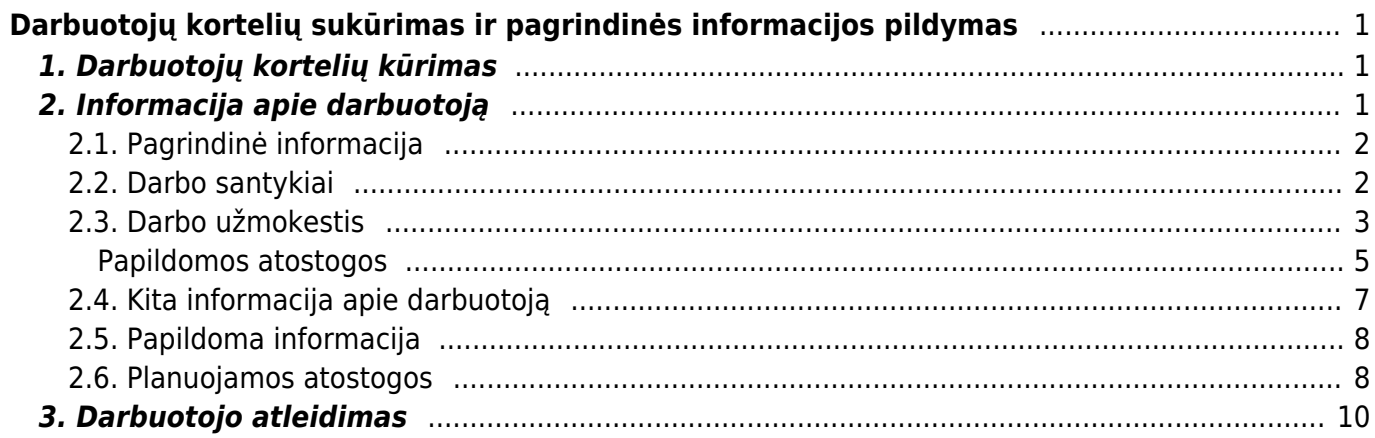

# <span id="page-2-0"></span>**Darbuotojų kortelių sukūrimas ir pagrindinės informacijos pildymas**

## <span id="page-2-1"></span>**1. Darbuotojų kortelių kūrimas**

Darbuotojų korteles galima sukurti dviem būdais:

**Pirmas būdas.** Jei darbuotojas turi prisijungimą prie Directo sistemos, galime automatiškai sukurti darbuotojo kortelę. Eikite Nustatymai→Bendri nustatymai→Vartotojai. Atsidarykite vartotojo kortelę ir prie nustatymo "Darbuotojas" parinkite TAIP.

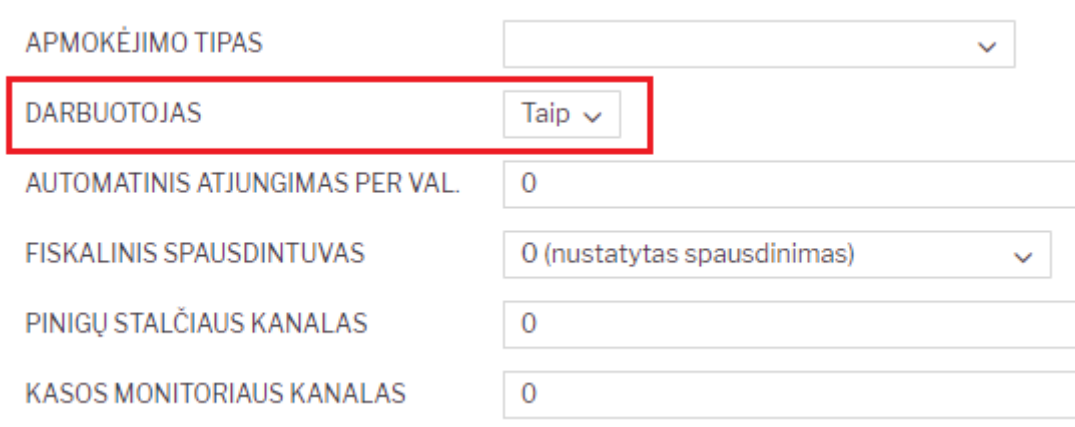

**Antras būdas.** Jei darbuotojas sistema nesinaudoja, iškart yra kuriama darbuotojo kortelė. Eikite PERSONALAS→Dokumentai→Darbuotojai. Spauskite F2-NAUJAS. Įrašykite darbuotojo kodą (be lietuviškų raidžių) ir darbuotojo vardą, pavardę. Spauskite IŠSAUGOTI.

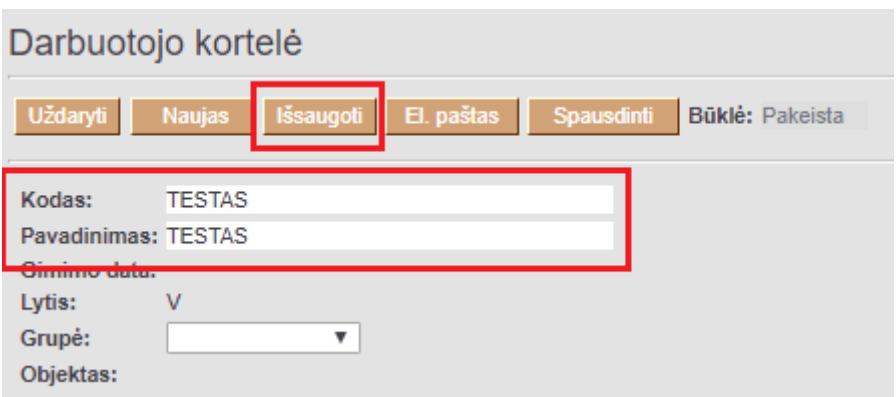

## <span id="page-2-2"></span>**2. Informacija apie darbuotoją**

Pirmiausia reikėtų užsipildyti bendrąją informaciją apie darbuotoją. Eikite: PERSONALAS → Dokumentai → Darbuotojai. Atsidarykite darbuotojo kortelę.

## <span id="page-3-0"></span>**2.1. Pagrindinė informacija**

Šioje skiltyje pildoma bendra informacija apie darbuotoją. Čia svarbiausia įrašyti:

- asmens kodą,
- gimimo datą,
- adresą.

Taip pat galima įrašyti jo darbo bei asmeninį numerį, el.pašto adresą, parašą laiškuose ir įvesti kitą informaciją.

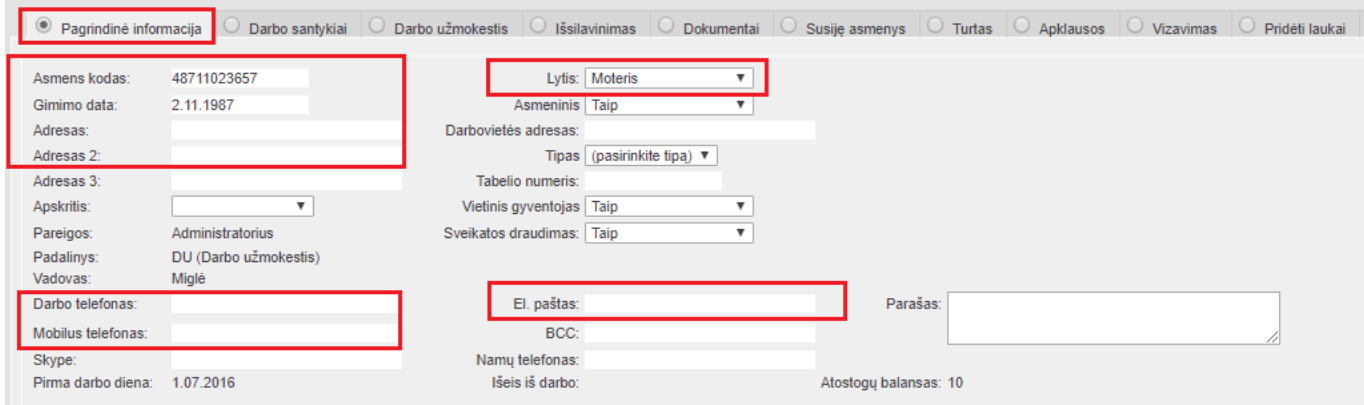

### <span id="page-3-1"></span>**2.2. Darbo santykiai**

Kita darbuotojų kortelės skiltis – darbo santykiai. Šioje skiltyje pildoma informacija:

- Tipas gali būti: sutartis, sutarties pakeitimas, sutarties nutraukimas, praktikos sutartis ir kt.
- Etapas terminuota, neterminuota, bandomasis laikotarpis ir kt.
- Sutartis sutarties numeris.
- Pradžios data pirmoji darbuotojo darbo diena.
- Darbo krūvis darbo etatas.
- Padalinys galima suskirstyti į departamentus, padalinius, skyrius.
- Pareigos galima priskirti darbuotojams pareigas,
- Vadovas tiesioginis vadovas (pvz., skyriaus vadovas).

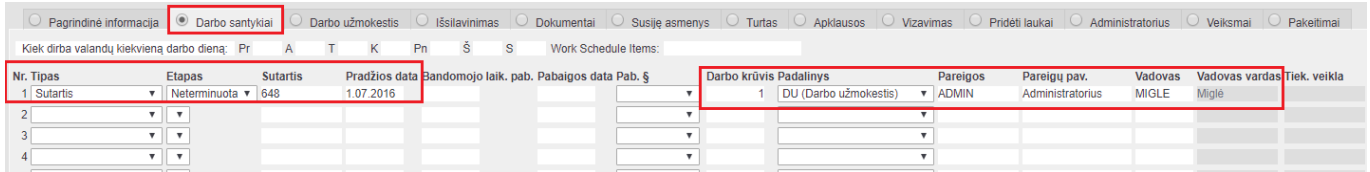

Jei darbuotojas įmonėje nebedirba, stulpelyje Pabaigos data įrašykite paskutinę jo darbo dieną.

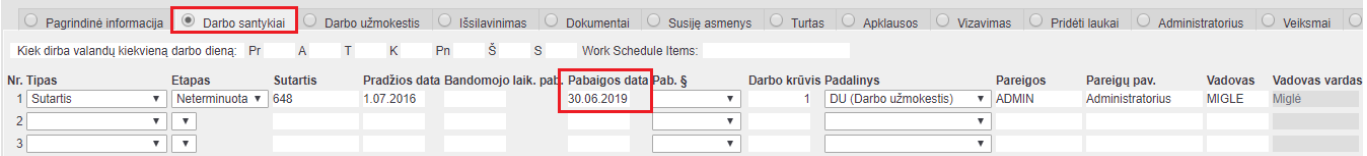

Jei keitėsi darbo sutartis, pildykite kitą eilutę su nauja informacija ir uždarykite prieš tai buvusią eilutę (įrašykite Pabaigos datą).

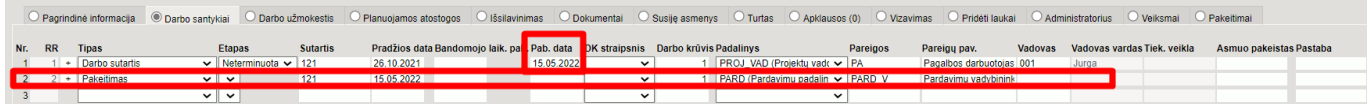

Jei darbuotojui yra paskirtas bandomasis laikotarpis, jo pabaigą galite nurodyti laukelyje "Band. l-pis".

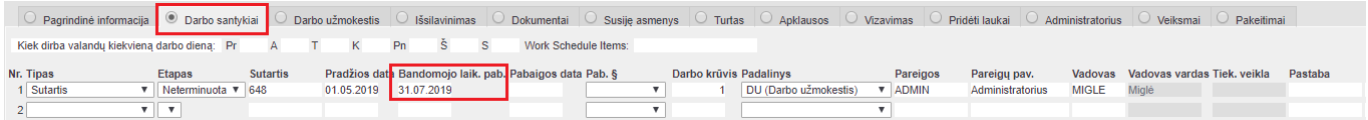

## <span id="page-4-0"></span>**2.3. Darbo užmokestis**

Viena svarbiausių skilčių darbuotojo kortelėje – Darbo užmokesčio modulis. Ši dalis yra padalinta į keturias dalis:

**1 dalis – informacinio pobūdžio.** Svarbūs laukai:

- Bankas parinkite darbuotojo banką.
- Banko sąskaita įrašykite darbuotojo banko sąskaitą.
- NPD visada turi būti parinkta Taip. Tai reiškia, kad darbuotojui bus skaičiuojamas NPD.
- Atostogų metodas visada turi būti parinkta Taip. Šį nustatymą reikia pasirinkti, norint, kad darbuotojui būtų kaupiamos atostogos.
- El. paštas DU lapeliams jei planuojate siųsti darbo užmokesčio lapelius darbuotojui iš Directo sistemos, čia įrašykite jo asmeninį el.paštą.
- PDF slaptažodis įrašykite unikalų slaptažodį, kurį darbuotojas turės įvesti, kai norės peržiūrėti darbo užmokesčio lapelį gautą į el. pašto dėžutę.

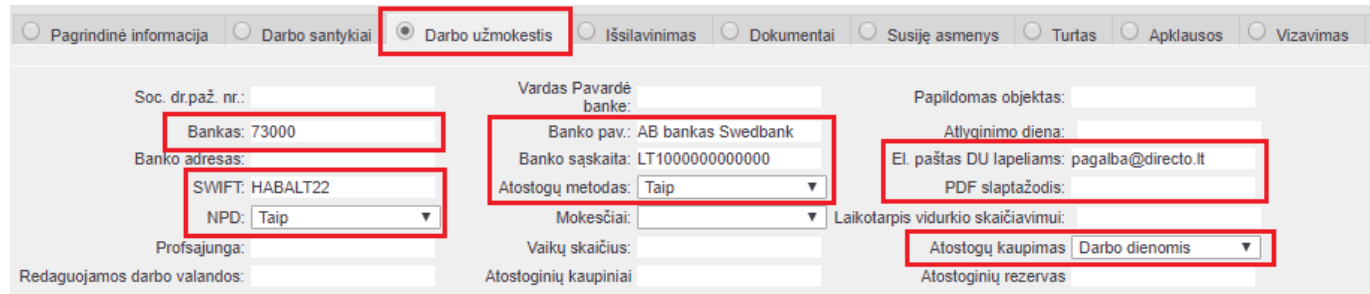

#### **2 dalis – darbo užmokesčio formulės:**

- Mokestis įrašome darbuotojo mėnesį (jei asmuo gauna fiksuotą DU) arba valandinį (jei darbuotojui yra taikomas valandinis DU) darbo užmokestį prieš mokesčius.
- Formulė iš sąrašo parinkite darbo užmokesčio formulę:
- 1. MAIN arba PAGR pagrindinis darbo užmokestis, jei darbuotojas dirba įprastu darbu grafiku, t.y. 40 valandų per savaitę,
- 2. SHIFT arba PAGR\_SL jei darbuotojas dirba slenkančiu grafiku ir gauna fiksuotą mėnesinį darbo užmokestį,
- 3. HOUR arba VALANDA jei darbuotojui yra taikomas valandinis darbo užmokestis.
- Vartotojas turi būti parinktas pats darbuotojas. Šis nustatymas reikalingas, jegu dirbama HOUR arba SHIFT.
- Pradžios data diena, nuo kada yra taikomas toks darbo užmokestis.

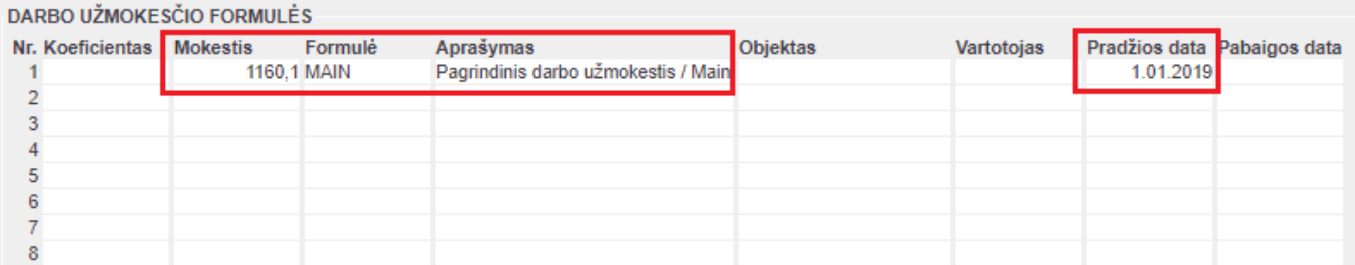

Jei darbuotojui keičiasi darbo užmokestis, esamoje eilutėje reikia įrašyti pabaigos datą ir pildyti naują eilutę.

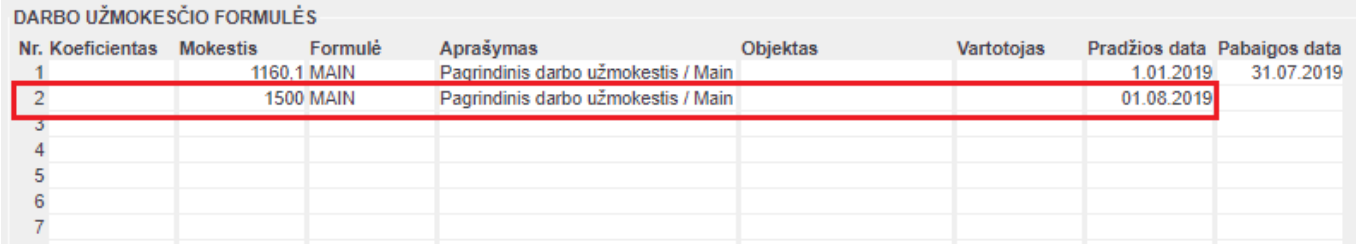

#### **3 dalis – mokesčių formulės.** Čia turi būti:

Uždėta viena iš GPM formulių:

- 1. PIT\_0 (GPM\_0) jei darbuotojui netaikomas NPD,
- 2. PIT F (GPM F) jei darbuotojui NPD skaičiuojamas pagal formulę.

Varnelė PENSION (PENSIJA) turi būti uždėta, jei darbuotojas kaupia pensiją.

Kitų varnelių dėti nereikia.

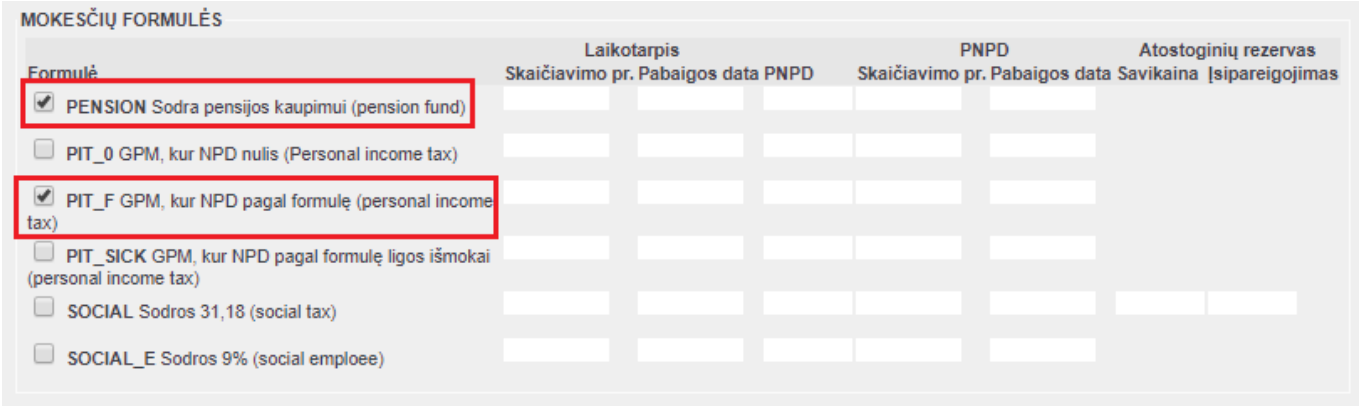

#### **4 dalis – atostogos:**

- Prie kiekvienų metų įrašytas skaičius dienų, kiek per tuos metus darbuotojas gali sukaupti atostogų.
- Laukelyje "BalansasII" įrašomas atostogų likutis dienai prieš, nuo kada pradedama vesti

informacija apie darbuotojo nedarbingumus Directo sistemoje. Pavyzdžiui, jei Directo sistemoje nedarbingumus pradėsite žymėti nuo 20×7 m. sausio 1 d., laukelyje "Balansas" įrašykite darbuotojo nepanaudotų atostogų likutį 20×6 m. gruodžio 31 d.

BalansasI - žymimas atostogų likutis kalendorinėmis dienomis.

BalansasII - žymimas atostogų likutis darbo dienomis.

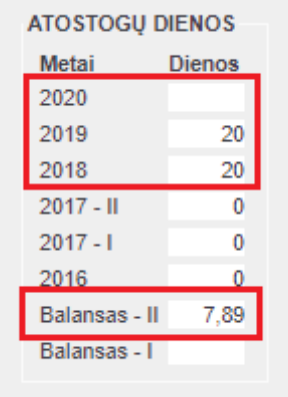

#### <span id="page-6-0"></span>**Papildomos atostogos**

#### **1.Papildomos atostogų dienos**

Darbuotojo kortelėje yra nurodomos metinės atosotogų dienos, o taip pat galime nurodyti, kiek atostogų dienų darbuotojas gauna papildomai pagal skirtingus nedarbingumo tipus. Pvz. gimtadienio proga darbuotojas gauna 3 papildomas dienas. Tokiu atveju reikia atlikti šiuos veiksmus:

- **•** Sukurti atskirą nedarbingumo tipą, pvz. **A\_GIM**  $\triangle$  Jei šis nedarbingumo tipas neturi mažinti pagrindinių atostogų dienų (t. y. numatytų metinių atostogų dienų, ties MAŽINA ATOSTOGŲ DIENAS turi būti parinkta **NE**)
- Tokius nedarbingumų tipų kodus (per kablelį) nurodome nustatyme: NUSTATYMAI → PAGRINDINIAI NUSTATYMAI → PERSONALO NUSTATYMAI → RIBOTO NEDARBINGUMO TIPAI
- Darbuotojo kortelėje, skiltyje Darbo užmokestis, lentelėje ATOSTOGŲ DIENOS papildomų atostogų dienų skaičius nurodamas ties nedarbingumo kodu, už kurį yra skiriamos papildomos dienos:

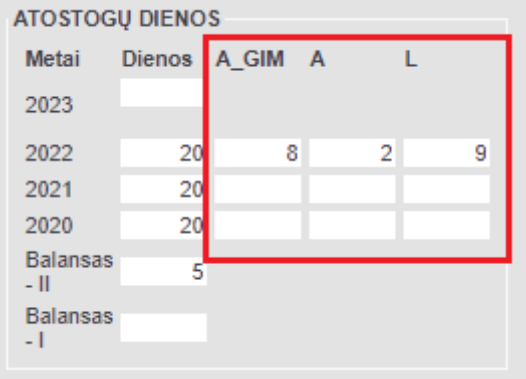

Norint panaudoti šias atostogų dienas - vedamas nedarbingumo dokumentas. Jei su šiuo nedarbingumu turi būti atlikti ir skaičiavimai - turi būti sukurta darbo užmokesčio formulė, kur bus naudojamas šis nedarbingumas.

Atostogų likučius ir panaudojimą galima matyti ataskaitoje **Darbo laiko apskaita** Naudojami šie filtrai:

- Pasirenkamas laikotarpis
- Rodyti **Įprastas**
- Išskaidyti **pagal tipą**

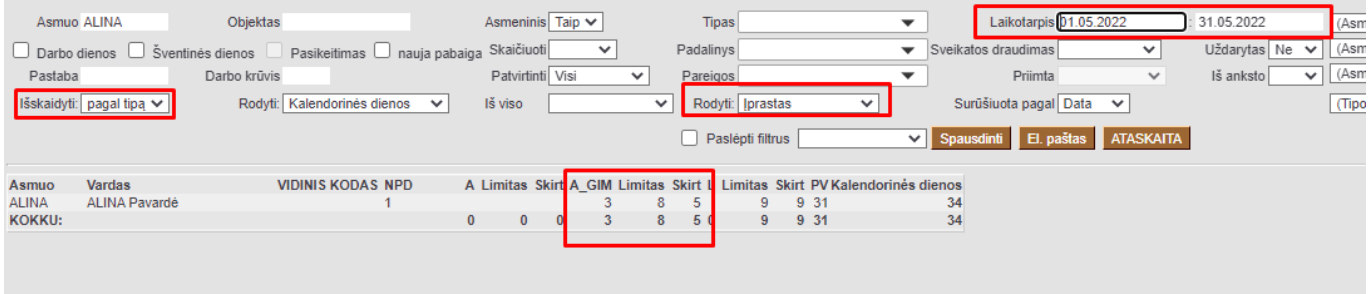

Ataskaitoje rodys visus nedarbingumo tipus, kurie buvo nurodyti RIBOTO NEDARBINGUMO TIPAI:

- **A\_GIM** (Ties nedarbingumo kodu) panaudotų dienų skaičius
- **Limitas** dienų skaičius nurodytas darbuotojo kortelėje prie šio nedarbingumo
- **Skirt** nepanaudotas dienų likutis su šiuo nedarbingumo tipu

Sios atostogos nėra kaupiamos, t. y. jos nedidina metinės atostogų normos, o taip pat nesikaupia ateinantiems periodams.

#### **2. Metai**

Jeigu darbuotojui nuo X dienos prisideda papildomos atostogų dienos, pvz. nuo 20XX m. rugsėjo 1 d. darbuotojui už nepertraukiamą darbą papildomai kaupiama 1 diena. Tuomet laukelyje papildomos dienos vedame:

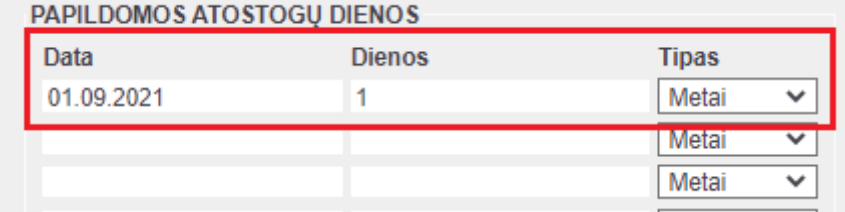

Jeigu darbuotojui nuo X dienos kaups mažiau 1 diena. Tuomet laukelyje DATA įrašome nuo kada bus sumažintas atostogų skaičius, o laukelyje DIENOS įrašome -1.

#### **3. Nedelsiant**

Jeigu darbuotojui nuo X dienos turi būti nurašamos atostogų dienoms, pvz. darbuotojas 20XX m. liepos 31 d. turi 60 d.d., reikia nurašyti 20 d.d. Tuomet laukelyje papildomos dienos vedame:

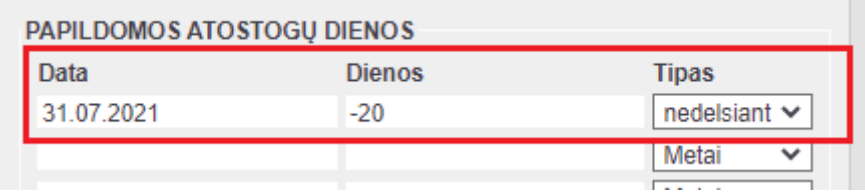

Tai reiškia, kad darbuotojas rugpjūčio 1 d. turės 40 d.d., vietoj 60 d.d.

### <span id="page-8-0"></span>**2.4. Kita informacija apie darbuotoją**

Kitos skiltys, esančios darbuotojo kortelėje:

Išsilavinimas – galite įsivesti informaciją apie darbuotojo išsilavinimą.

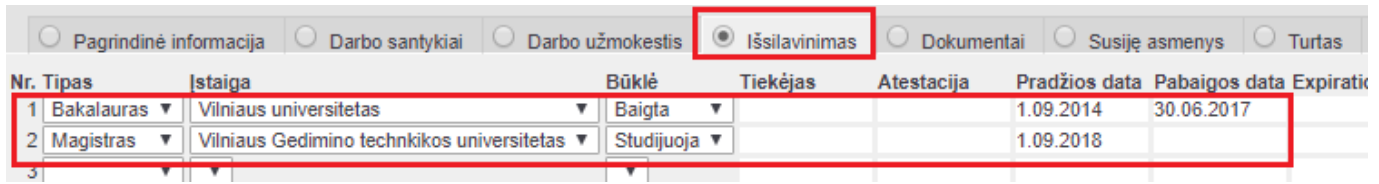

Dokumentai – galite įsivesti informaciją apie darbuotojų asmens tapatybės dokumentus, aukštosios mokyklos diplomus ar kt.

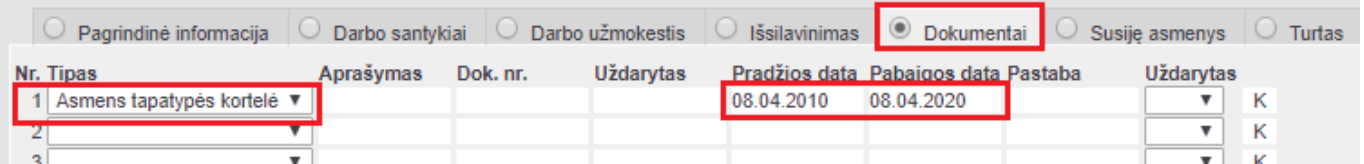

Susiję asmenys – galite įsivesti informaciją apie darbuotojo šeimos narius ar kitus asmenis, kurie yra susiję su darbuotoju.

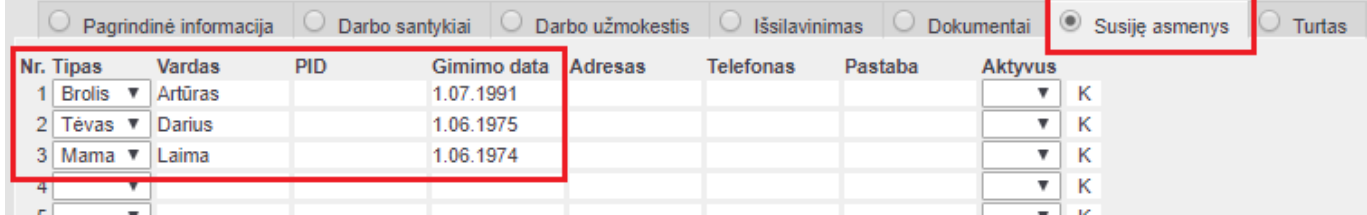

Turtas – galite priskirti įmonei priklausantį turtą, kuris yra perduotas naudoti darbuotojui.

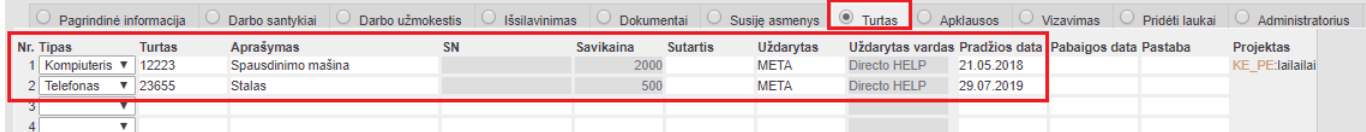

### <span id="page-9-0"></span>**2.5. Papildoma informacija**

Jei norite įsivesti daugiau informacijos apie darbuotoją ir neradote reikiamo laukelio darbuotojo kortelėje, galite susikurti papildomus laukus.

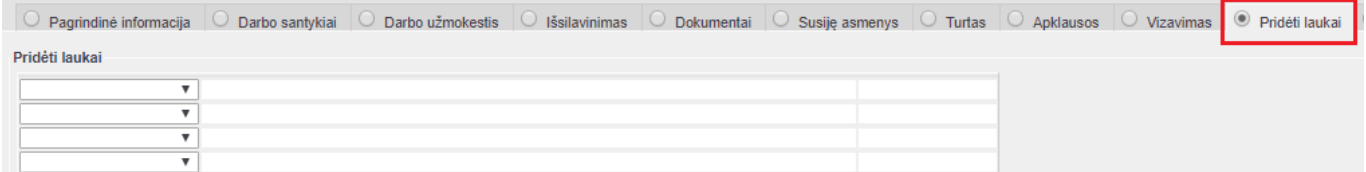

### <span id="page-9-1"></span>**2.6. Planuojamos atostogos**

Šioje skiltyje vedamos planuojamos darbuotojo atostogos.

Pirmiausia reiktų susikurti atskirą NEDARBINGUMO TIPĄ planuojamoms atostogoms.

[Planuojamų atostogų nedarbingumo tipe reikia nurodyti, koks yra atsotogų nedarbingumo tipas. Ir](https://wiki.directo.ee/_detail/lt/plan_hol_02.png?id=lt%3Aper_persoon) [atvirkščiai - atosotogų nedarbingumo tipe - reikia nurodyti planuojamų atostogų nedarbingumo tipą.](https://wiki.directo.ee/_detail/lt/plan_hol_02.png?id=lt%3Aper_persoon)

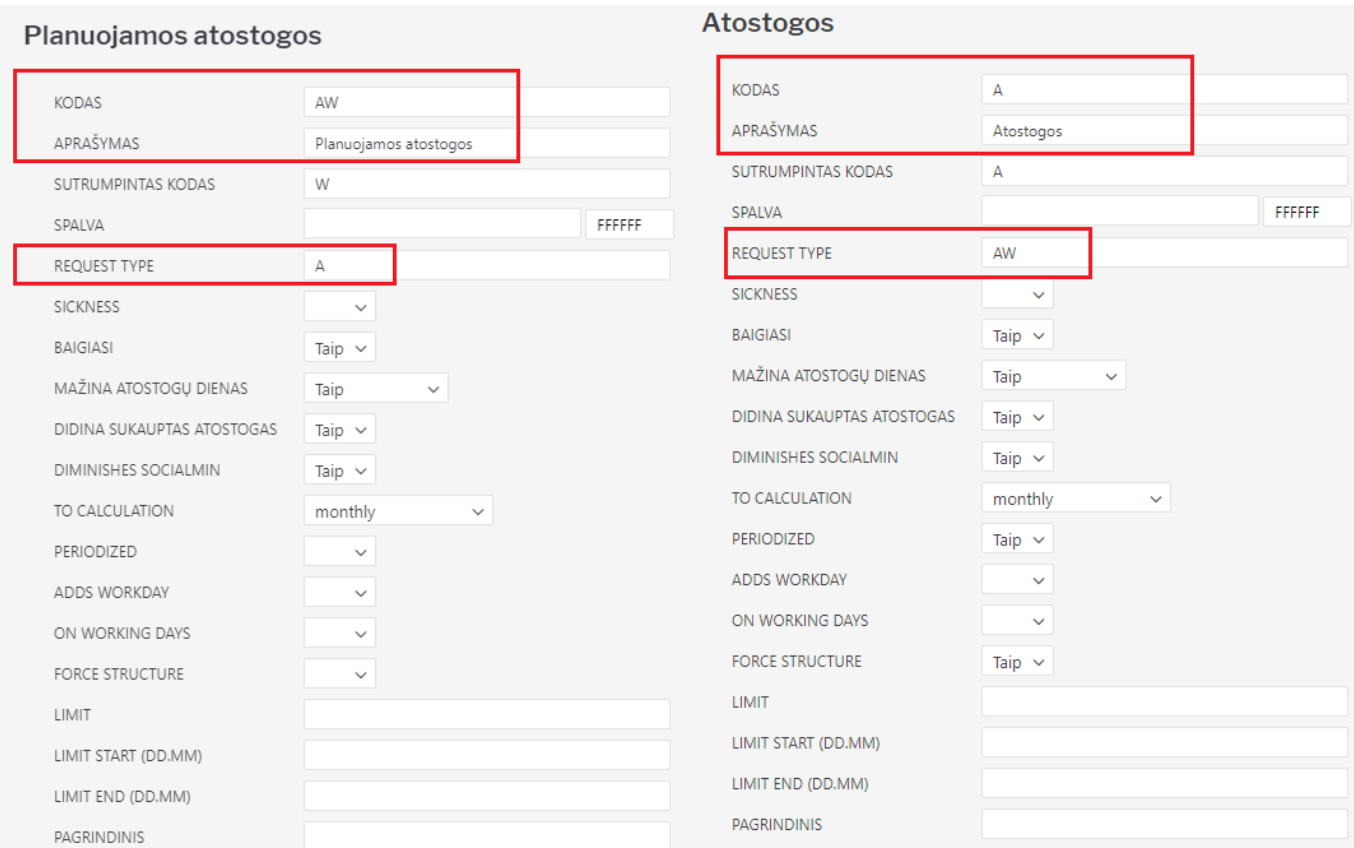

[Šioje skiltyje pildoma viršutinė lentelė, vedamos planuojamos atostogos.](https://wiki.directo.ee/_detail/lt/plan_hol_01.png?id=lt%3Aper_persoon) Pildyti reikia pradžios ir pabaigos datas. Jei yra poreikis - galima pildyti ir pastabą.

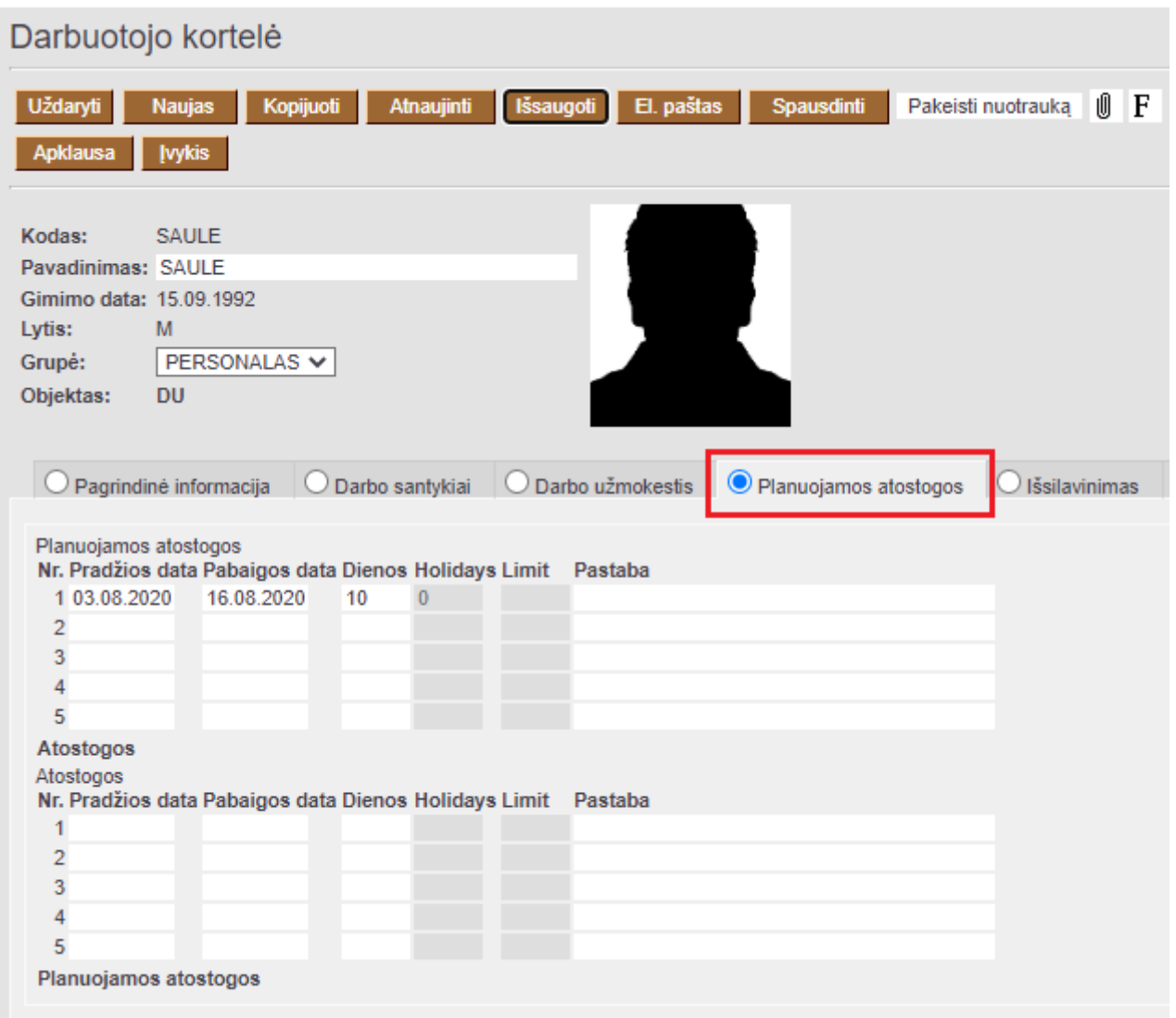

#### [Išsaugojus darbuotojo kortelę - automatiškai susikurs](https://wiki.directo.ee/_detail/lt/plan_hol_03.png?id=lt%3Aper_persoon) NEATVYKIMO Į DARBĄ dokumentas.

Darbuotojui išėjus atostogų - neatvykimo į darbą dokumente reikia pakeisti nedarbingumo tipą - iš planuojamų į atostogos.

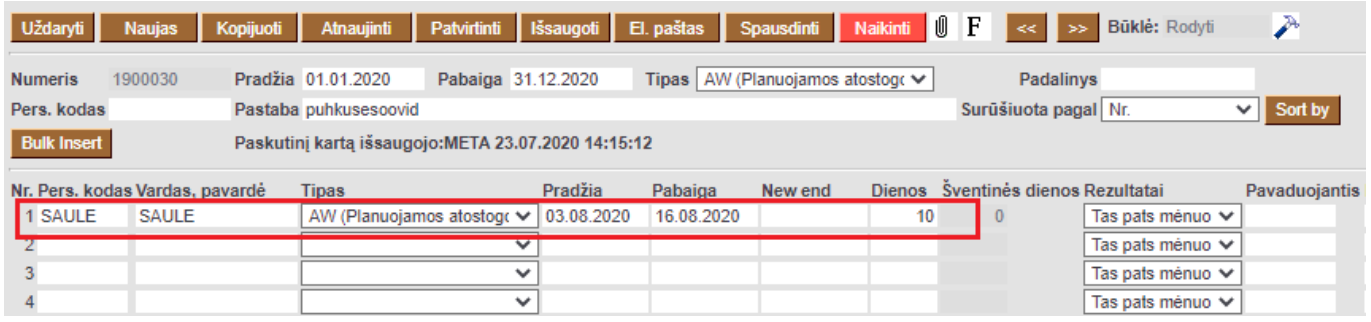

## <span id="page-11-0"></span>**3. Darbuotojo atleidimas**

Atleidžiant darbuotoją svarbu nurodyti atleidimo priežastį. Atleidimo priežastį nurodome darbuotojo kortelėje. Eikite PERSONALAS → Dokumentai → Darbuotojai ir atsidarykite atleidžiamo darbuotojo kortelę ir nurodykite atledimo priežastį darbo santykių laukelyje **DK STRAIPSNIS**.

Iš darbuotojo kortelės galima formuoti naują priskaitymo dokumentą arba pridėti DU priskaitymus prie jau esamo dokumento Directo sistemoje. Darbutojo kortelėje spaudžiame mygtuką **DARBO UŽM.**:

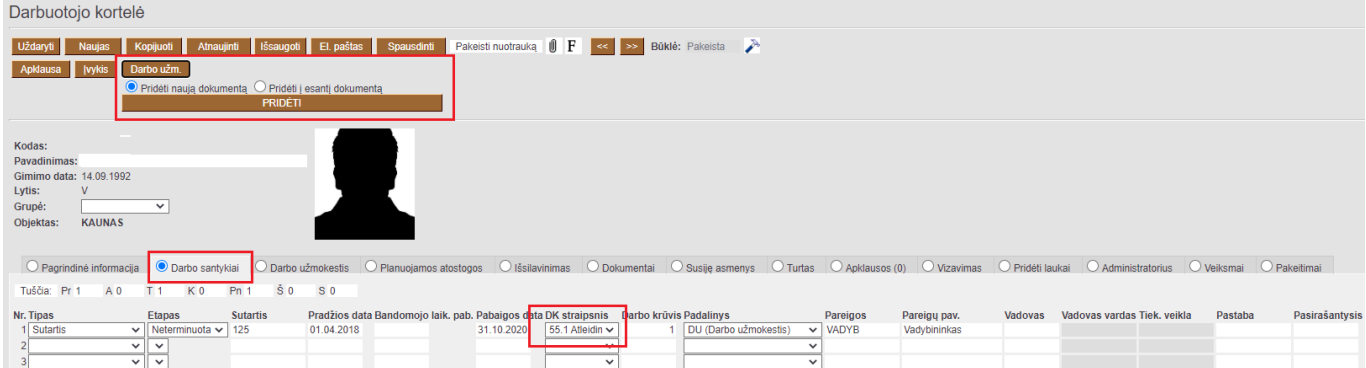

Galima padaryti, kad susijusios DU formulės įkristų į priskaitymo dokumentą, kai darbuotojas yra atleidžiamas (pvz. atostogų kompensacija).

Einate: NUSTATYMAI → PERSONALO NUSATYMAI → Priežastys atleidimo/išėjimo iš darbo. Atsidarius atleidimo priežastį laukelyje **SUSIJUSI DU FORMULĖ** pasirenktae DU formulę, kuri įkris kai bus formuojamas Darbo užmokesčio (priskaitymo) dokumentas.

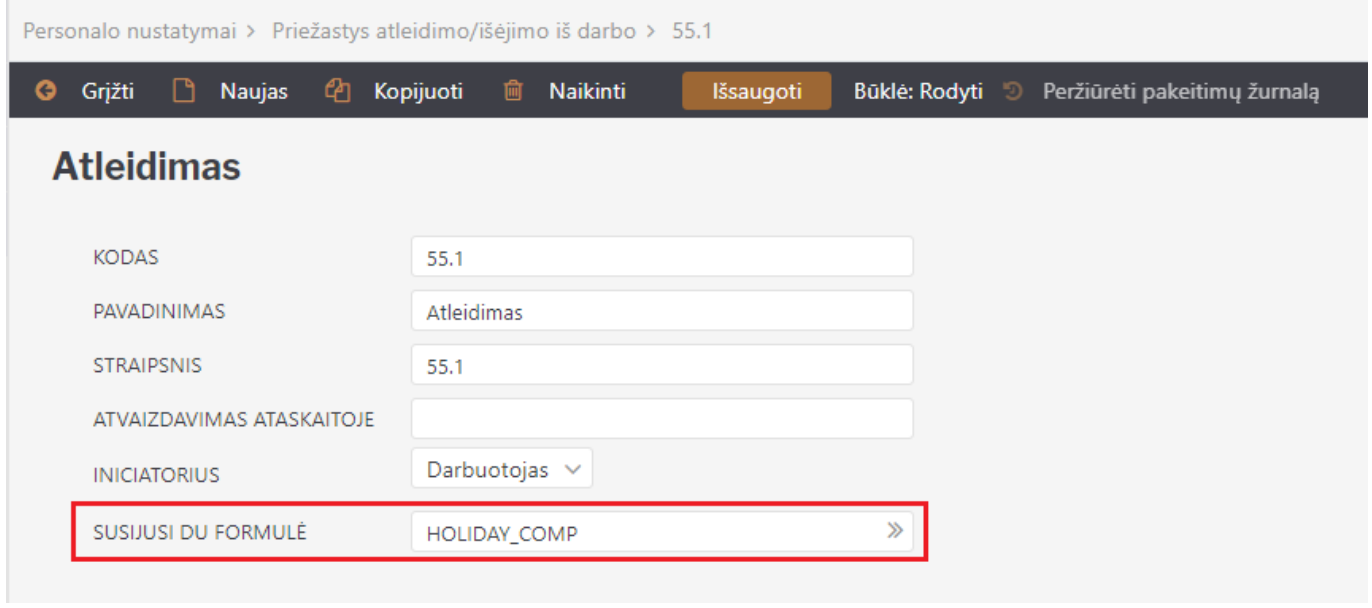

Nuorodos:

[Darbo užmokesčio formos/deklaracijos](https://wiki.directo.ee/lt/du_formos)

## From: <https://wiki.directo.ee/> - **Directo Help**

Permanent link: **[https://wiki.directo.ee/lt/per\\_persoon?rev=1696583792](https://wiki.directo.ee/lt/per_persoon?rev=1696583792)**

Last update: **2023/10/06 12:16**